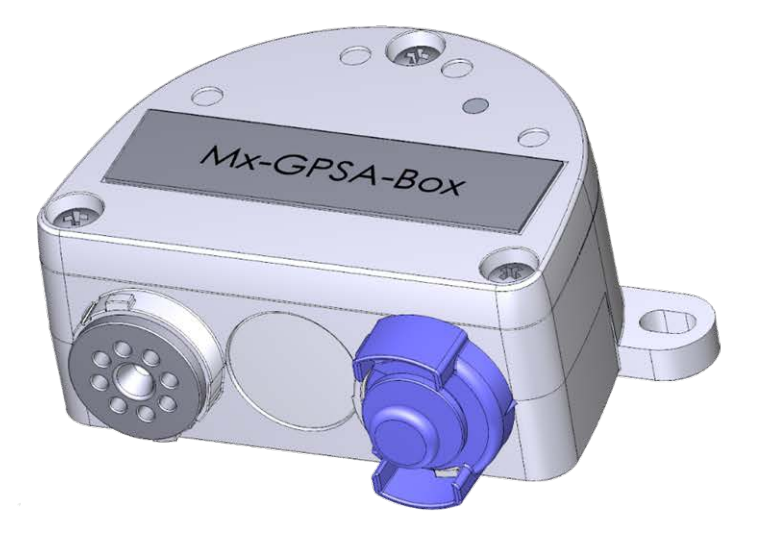

# Installation rapide

#### **Mx-GPSA-Box**

Base de temps GPS fiable pour les systèmes MOBOTIX via un câble USB qui donne également des informations de position et de vitesse. Utilise les données WAAS et EGNOS pour améliorer la précision (système de correction des données GPS pour les États-Unis et l'Europe, respectivement).

- Pour les caméras MOBOTIX avec version logicielle MX-V7.0.0.0 ou supérieure
- Base de temps GPS incluant une prise en charge WAAS/EGNOS
- <sup>n</sup> Nouvelles alarmes de caméra disponibles (position, vitesse)
- Classe de protection IP66, -30 à 60 °C/-22 à 140 °F
- Installation à distance (longueur de câble 5 m/16.4 ft max.)
- Ensemble complet comprenant les fournitures de montage

## **MOBOTIX**

#### Beyond Human Vision

#### **Installation rapide MOBOTIX Mx-GPSA-Box**

### **contenu de la livraison**

#### **Quantité Nom de la pièce**

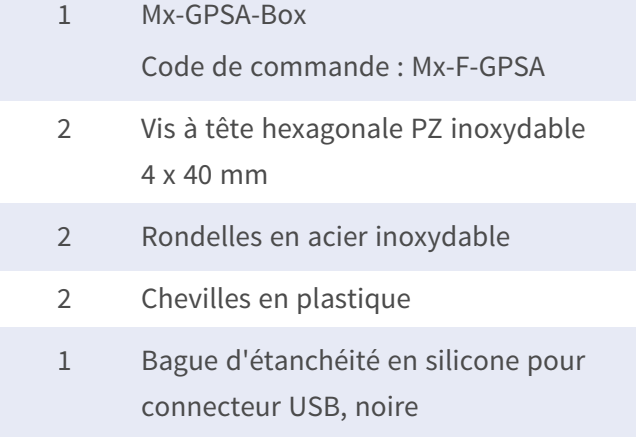

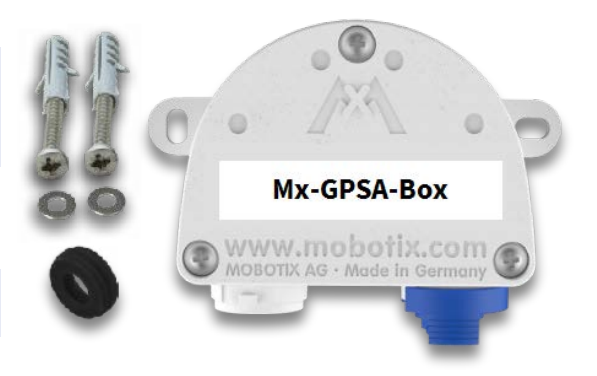

## **Instructions d'installation**

#### **AVIS !**

- Le MOBOTIX Mx-GPSA-Box doit être utilisé uniquement pour fournir des données de capteur (position GPS/vitesse) aux caméras MOBOTIX dans des environnements IP66.
- La précision des données GPS varie en raison de facteurs externes (le nombre de satellites actuellement reçus ou la météo, par exemple).
- <sup>n</sup> Veillez à respecter toutes les lois et réglementations applicables et toutes les exigences de certification pour l'utilisation prévue.
- Sensibilité de réception : -180 dBm
- Couple de serrage des vis du couvercle : 0.4 Nm.
- Couple de serrage des vis de fixation : 0.4 Nm.
- Ne dépassez pas la longueur totale du câble USB de 5 m/16.4 ft.

### **Trouver une position de montage appropriée**

Pour garantir une réception optimale des signaux GPS par le Mx-GPSA-Box, vous devez trouver un emplacement à l'extérieur d'un bâtiment offrant une vue dégagée du ciel (longueur de câble 5 m/16.4 ft maximale entre la caméra MOBOTIX et le Mx-GPSA-Box).

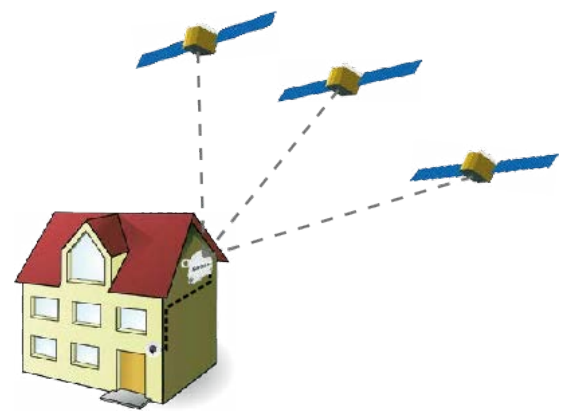

### **Fixer le boîtier**

Fixez le Mx-GPSA-Box en position de montage avec les ports de câble orientés vers le bas (couple maxi 0.4 Nm).

**AVIS !** Si vous avez besoin d'un gabarit de perçage, veuillez consulter [Dimensions/Gabarit de perçage, p.](#page-9-0)  [10.](#page-9-0)

#### **Connexion du câble USB**

#### **Remplacement du joint du connecteur USB**

L'ouverture du Mx-GPSA-Box prévue pour le connecteur USB étant plus large que l'étanchéité installée, vous devez remplacer la fine bague d'étanchéité du connecteur par la bague d'étanchéité plus large fournie.

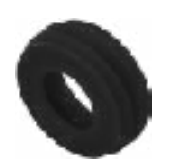

- 1. Retirez la fine bague d'étanchéité du connecteur USB qui ira dans le Mx-GPSA-Box.
- 2. Tirez la bague d'étanchéité noire fournie sur la fiche, de manière à orienter la plus petite ouverture dans la même direction que les contacts de la fiche.

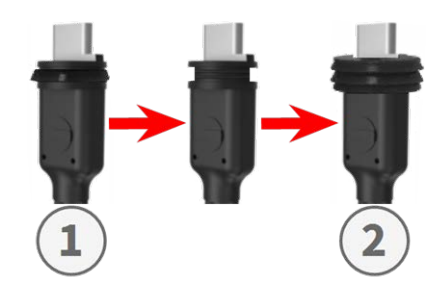

#### **Insérer le connecteur USB dans Mx-GPSA-Box**

- 1. Retirez la fermeture à baïonnette bleue du Mx-GPSA-Box et retirez la fiche bleue.
- 2. Branchez le connecteur USB avec sa bague d'étanchéité dans le Mx-GPSA-Box.
- 3. Fixez le connecteur à l'aide de la fermeture à baïonnette bleue.

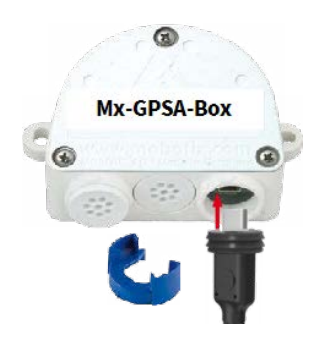

**AVIS !** Consultez le guide d'*Installation rapide* correspondant pour savoir comment connecter le câble USB à la caméra MOBOTIX.

### **Initialisation de Mx-GPSA-Box**

## **Ouvrez l'interface utilisateur de la caméra MOBOTIX dans le navigateur**

<sup>n</sup> Saisissez l'adresse IP de la caméra connectée au Mx-GPSA-Box dans le navigateur (droits d'accès administrateur requis) :

http://<adresse IP de la caméra>

- Cliquez sur l'icône de menu  $\equiv$  dans l'écran interactif de la caméra.
- <sup>n</sup> Ouvrez **Menu Admin > Configuration matérielle > Gérer les extensions matérielles**.
- <sup>n</sup> Dans la section **Connecteur USB**, cliquez sur le bouton **Connecter** dans la ligne **Périphérique GPS USB**.
- Après environ 15 à 20 secondes, l'état passe à *Nouveau(s) périphérique(s) disponible(s)*, le Type de péri**phérique** affiche *Module GPS* avec l'état **Adressable** dans la section **Périphériques**.
- Cliquez sur **Définir**, puis sur **Fermer** et enregistrez définitivement la configuration à la demande.

#### **Définissez Mx-GPSA-Box comme base de temps**

Après avoir connecté Mx-GPSA-Box, le Mx-GPSA-Box utilise le GPS comme base de temps pour l'ensemble du système MOBOTIX.

#### **Vérification de l'état de fonctionnement**

- Cliquez sur l'icône de menu  $\equiv$  dans l'écran interactif de la caméra.
- <sup>n</sup> Ouvrez **Menu Admin > Administration de la caméra > Heure et date**.
- <sup>n</sup> Consultez la section **Service NTP local**. Vous devriez maintenant voir l'entrée « .GPS. » dans la colonne **refid**.

■ Si d'autres caméras doivent utiliser cette caméra comme serveur temporel, cochez la case Utiliser la **caméra comme serveur temporel**.

**AVIS !** Entrez l'adresse IP de cette caméra en tant que serveur temporel NTP dans la boîte de dialogue correspondante pour toutes les autres caméras.

■ Cliquez sur **Définir**, puis sur **Fermer** et enregistrez définitivement la configuration à la demande.

## **Configurez des événements supplémentaires pour la position GPS et la vitesse**

Grâce à ces événements, la caméra MOBOTIX connectée peut déclencher une alarme si elle quitte ou atteint la position définie, dépasse ou descend sous la vitesse définie :

- Cliquez sur l'icône de menu  $\equiv$  dans l'écran interactif de la caméra.
- <sup>n</sup> Ouvrez **Menu Configuration > Contrôle des événements > Vue d'ensemble des événements**.
- <sup>n</sup> Dans la section **Événements d'environnement**, cliquez sur le bouton **Modifier**.
- <sup>n</sup> Cliquez sur **Ajouter un nouveau profil** en bas de la boîte de dialogue, sélectionnez le **Type de capteur d'événement** de votre choix, puis entrez un nouveau nom pour le profil (GP pour **Position GPS**, par exemple).
- <sup>n</sup> Définissez les paramètres du capteur sélectionné selon vos besoins (par exemple, utilisez la position actuelle comme **Position d'ancrage** en cliquant sur le bouton **Définir à la position actuelle**).
- Continuez à définir les autres événements dont vous avez besoin en créant des profils individuels avec des noms descriptifs (cliquez sur  $\Omega$  pour voir la rubrique d'aide de cette boîte de dialogue).
- <sup>n</sup> Cliquez sur **Définir**, puis sur **Fermer** et enregistrez définitivement la configuration à la demande.

#### **AVIS !**

#### **Utilisation de « Position GPS » comme événement**

Lorsque vous utilisez la **Position GPS** comme événement d'environnement, vous devez tenir compte de la précision des données GPS, qui changent également en raison de facteurs externes (le nombre de satellites actuellement reçus ou la météo, par exemple). Vous devez donc définir une valeur de **Distance** suf-

fisamment grande pour éviter les fausses alarmes. Pour obtenir une valeur appropriée, cliquez sur  $(i)$  dans le coin supérieur droit du navigateur et déterminez la précision dans la section **Capteurs > Position GPS** de la boîte de dialogue **État de la caméra**.

### **Définissez des actions pour des événements supplémentaires**

- Cliquez sur l'icône de menu  $\equiv$  dans l'écran interactif de la caméra.
- <sup>n</sup> Ouvrez **Menu Configuration > Contrôle des événements > Vue d'ensemble des groupes d'actions**.
- Cliquez sur le bouton **Ajouter un nouveau groupe** en bas de la boîte de dialogue.
- Entrez un nom descriptif pour le groupe, puis cliquez sur le bouton **Modifier** dans cette ligne.
- Mettez en surbrillance les événements correspondants dans la liste **Sélection des événements** et ajoutez les actions de votre choix en cliquant sur **Ajouter une nouvelle action** (voir la rubrique d'aide de cette boîte de dialogue en cliquant sur  $(2)$ ).
- <sup>n</sup> Cliquez sur **Définir**, puis sur **Fermer** et enregistrez définitivement la configuration à la demande.

#### **Stocker la configuration de caméra**

- Cliquez sur l'icône de menu  $\equiv$  dans l'écran interactif de la caméra.
- Ouvrez Menu Admin > Configuration > Stocker et stockez définitivement la configuration de la caméra sur la caméra (aucun redémarrage nécessaire).
- Ouvrez Menu Admin > Configuration > Enregistrer et enregistrez la configuration de la caméra sur l'ordinateur local. Cela vous permettra de charger la configuration lors du remplacement de la caméra, par exemple.

## **Câbles USB**

#### **AVIS !**

- Utilisez uniquement des câbles USB MOBOTIX pour connecter le Mx-GPSA-Box à une caméra MOBOTIX ! Si vous utilisez des câbles sans joint intégré, les appareils connectés risquent d'être endommagés par l'humidité !
- Les câbles USB ne font pas partie de la livraison et doivent être commandés séparément !

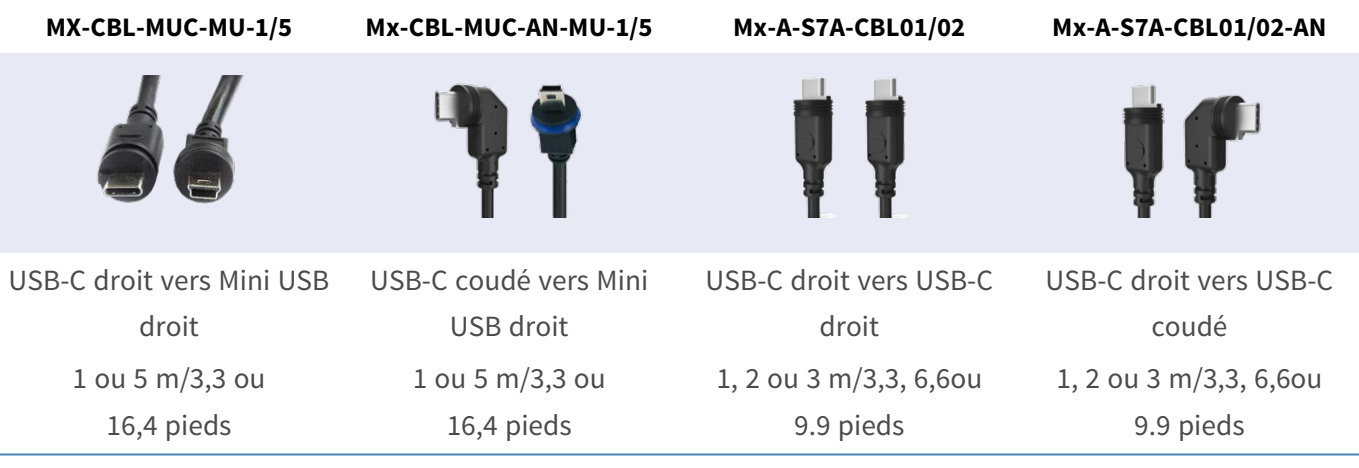

## **Signaux de voyant**

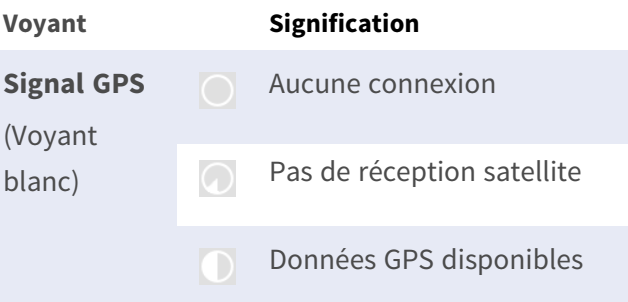

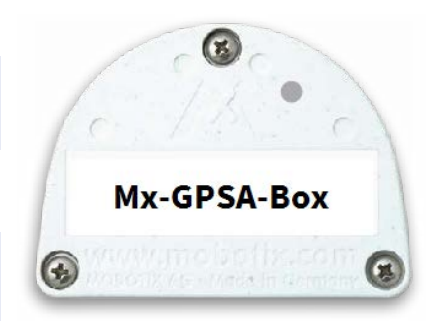

### <span id="page-9-0"></span>**Dimensions/Gabarit de perçage**

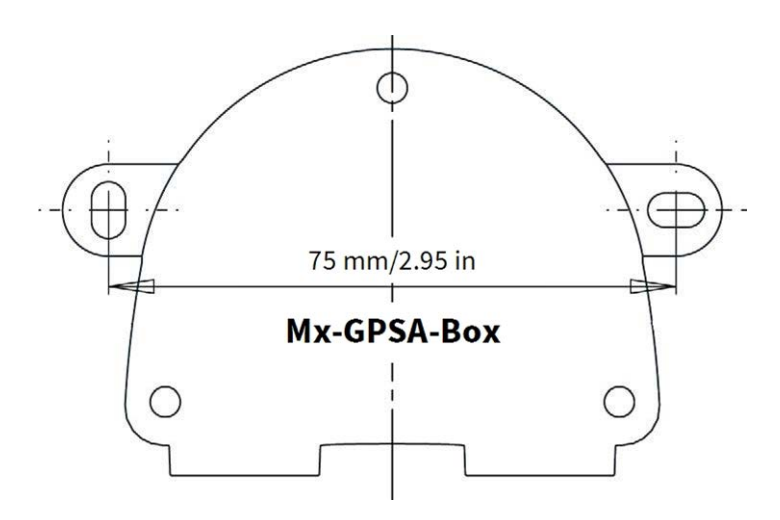

**Fig. 1 : Mx-GPSA-Box : toutes les mesures sont en mm**

**AVIS !** Lors de l'impression de cette page à 100 % de la taille originale (sans mise à l'échelle), vous pouvez utiliser cette page comme gabarit de perçage.

## **Spécifications techniques**

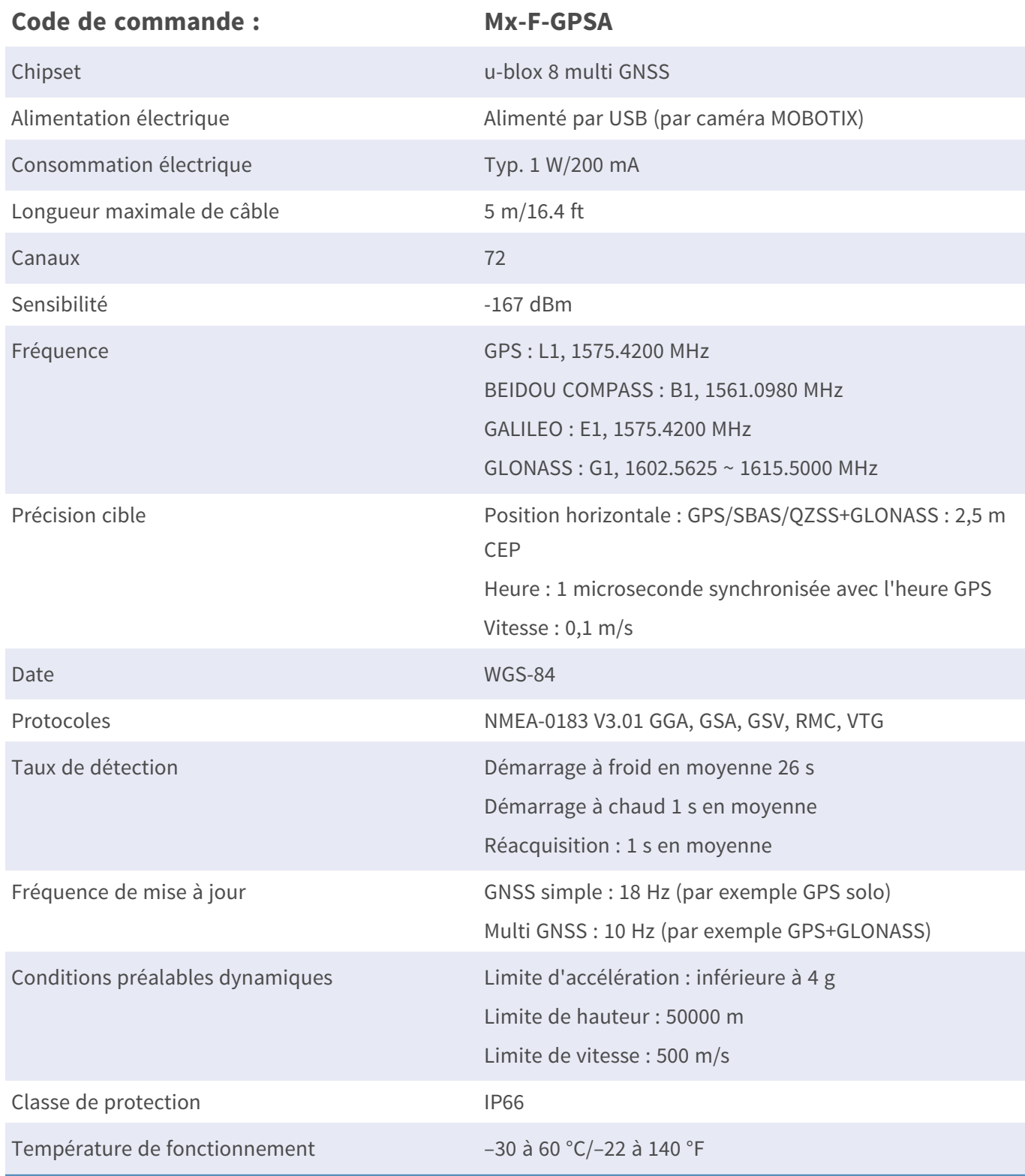

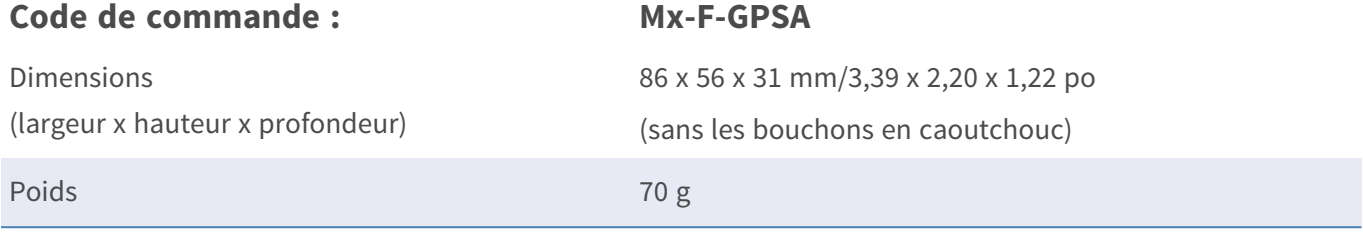

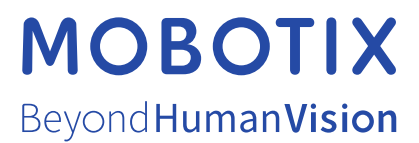

FR\_06/24

MOBOTIX AG • Kaiserstrasse D-67722 Langmeil • Tél. : +49 6302 9816-103 • sales@mobotix.com • www.mobotix.com MOBOTIX est une marque déposée de MOBOTIX AG enregistrée dans l'Union européenne, aux États-Unis et dans d'autres pays. Sujet à modification sans préavis. MOBOTIX n'assume aucune responsabilité pour les erreurs ou omissions techniques ou rédactionnelles contenues dans le présent document. Tous droits réservés. © MOBOTIX AG 2024